## **Formula Editor**

The Formula Editor creates Dimensions & KPIs to be used in a component.

## **Navigation**

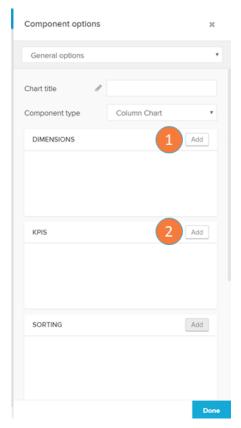

The Formula Editor is opened via the component settings screen.

- 1. Dimensions: opens the dimensions formula editor screen.
- 2. KPIs: opens the KPIs formula editor screen.

## **Overview**

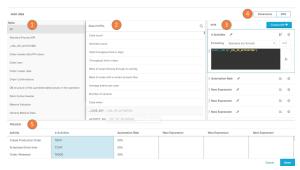

The Formula Editor can edit Dimensions and KPIs. The overview screen can be used to select dimensions or KPIs according to table columns and pre-defined dimensions/KPIs. The Celonis engine automatically analyses the data in your tables and suggests relevant dimensions and KPIs for you to choose from them.

- 1. Tables: in this section on the left, you can choose a table from your data source.
- Columns: after you have clicked on one entry of this table list, you are now able to see the suggested KPIs/dimensions that the Celonis engine identified from it. Below the suggestions, the columns of the tables are also available for selection to calculate KPIs/dimensions from them.

If you select a column, a third area 'Choose Function' might appear (depending on the data type of your selected column). For example, if you would like to select Year of Credit Applications as a Dimension, you might choose the EventTime column from the Cases table. If you are choosing a KPI, a third column will appear after choosing a column. This is where we actually set our KPI.

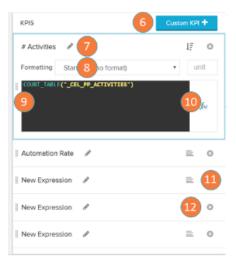

- KPIs: here you can view the KPIs (or, analogously, the dimensions) you have currently assigned to this component or add new ones. Read items 6 to 10 to know more about this tab.
- 4. Switch view: switch the view between dimensions and KPIs.
- Preview: this section displays the preview of the KPIs /dimensions you have created
- 6. Add KPI: click here to add a new KPI. This will open the Visual Editor or Code Editor screens.

After you click on a KPI, the following sections will appear:

- 7. Activity name: click to edit the activity name.
- 8. Formatting: change the dimension formatting options.
- 9. Formula box: here the formula for your KPI/dimension is display with its PQL statements.
- Formula editor: click here to open the Visual Editor or Code Editor screens to define your KPI/dimension formula more easily.
- Sort: use this icon to apply a sorting rule. You can choose between a descending and an ascending order (re-click this icon to change).
- 12. Delete: use this icon to delete this dimension/KPI.